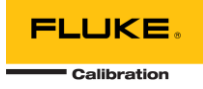

# **MET/CONNECT 1.1.0 INSTALLATION GUIDE**

This document includes information related to installing MET/CONNECT 1.1.0 and MET/CAL 10.1.0.

MET/CONNECT provides a way to use MET/CAL without requiring the overhead of the MET/TEAM asset management software via a simple API that allows CMMS systems to connect and extract calibration results from MET/CAL procedure runs or a direct data file export.

## THINGS TO CONSIDER BEFORE INSTALLING MET/CONNECT

- 1. Ensure you meet the system requirements:
	- 1. **Microsoft Windows 10** or **Microsoft Windows Server 2012 R2** or later, **64-bit** Operating Systems
	- 2. **Microsoft SQL Server 2016** or later
- 2. You must have an existing SQL Server instance installed before attempting to install MET/CONNECT Server. You can download the Express versions for free from Microsoft:
	- 1. SQL Server 2016 Express: <https://www.microsoft.com/en-us/download/details.aspx?id=56840>
	- 2. SQL Server 2017 Express:<https://www.microsoft.com/en-us/download/details.aspx?id=55994>
	- 3. SQL Server 2019 Express: <https://www.microsoft.com/en-us/sql-server/sql-server-downloads>

### INSTALLING MET/CONNECT SERVER AND API

This release of MET/CONNECT Server can be used to set up new systems as well as update a previous release of MET/CONNECT Server. Follow the appropriate set of instructions below to complete the installation process.

#### **For both new installations and upgrades:**

- 1. Extract the contents of the MET/CONNECT Server Installer zip archive to your C:\Temp directory.
- 2. Review the MET/CONNECT Readme file and ensure you have all the prerequisites installed.
- 3. When you are ready to proceed, run **setup.exe**
- 4. Depending on your security settings, you may receive a warning about unrecognized software. Select "Run anyway"
- 5. You will be prompted to install one or more prerequisites for MET/CONNECT Server. Select Install, and wait for the prerequisite installations to complete.

#### **For new installations only:**

1. On the Welcome dialog, click Next.

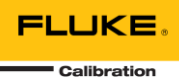

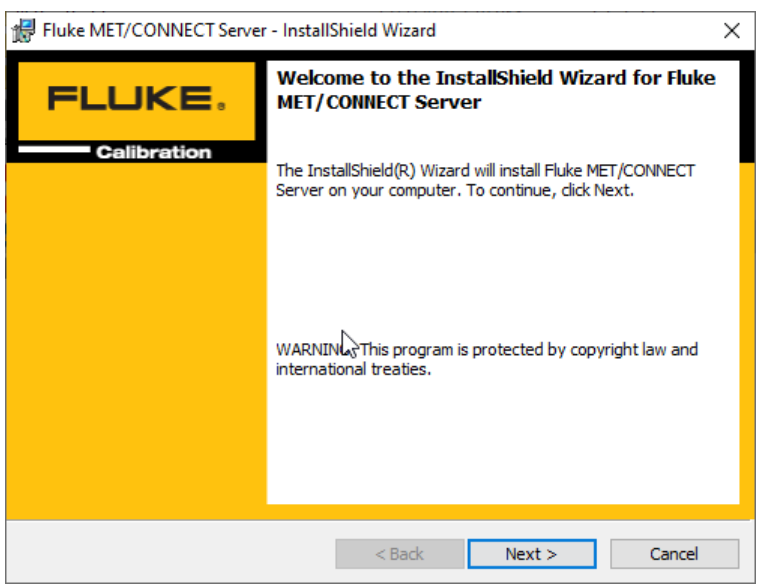

2. Review the License Agreement, select accept, and click Next.

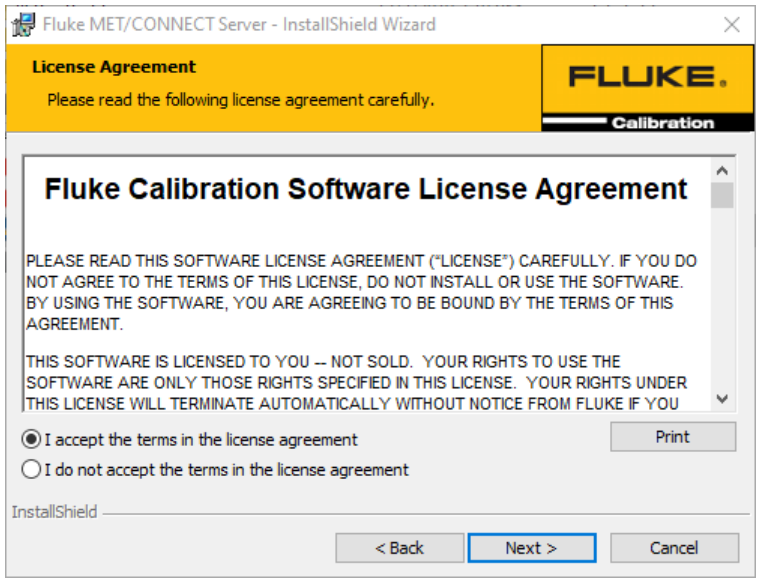

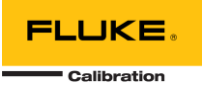

3. Browse for the SQL Server instance that you want to use for MET/CONNECT (this should have been installed before starting the installation process). Enter credentials if required. Enter your desired database name and click Next.

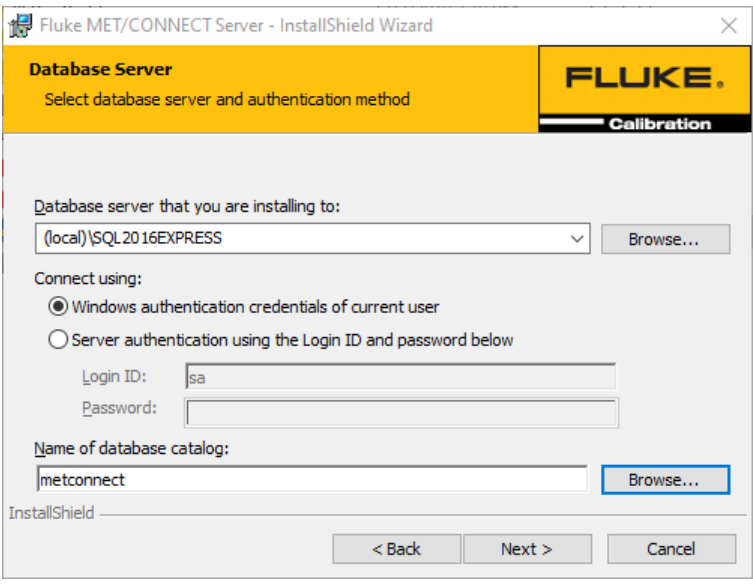

4. The installer will verify the connection to the database. Click Install.

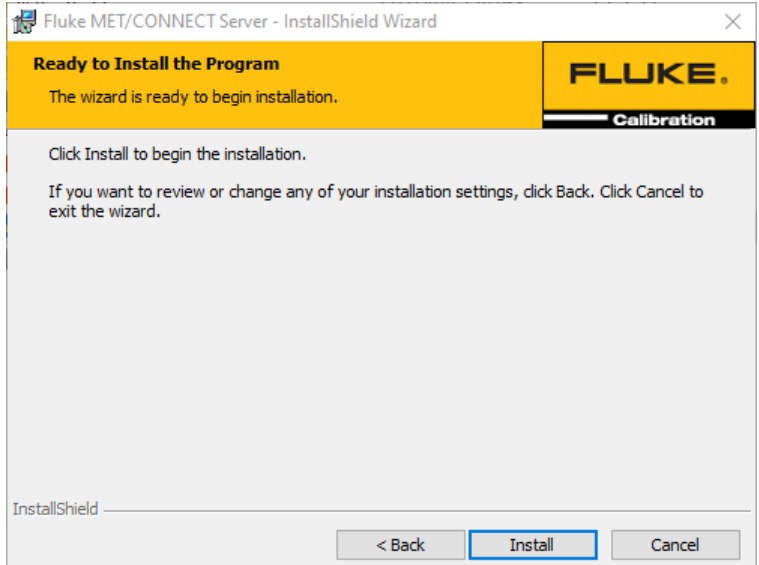

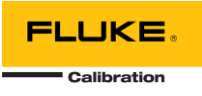

- 4. The installer will configure two websites in IIS one for the MET/CONNECT Service on port 6382 and one for the MET/CONNECT API on port 6381. It will also set up the MET/CONNECT database, configures the MET/CONNECT shared directory (which contains the Help files and MET/CAL Client installer files) and the MET/CAL shared directory (which contains the MET/CAL shared files). It also configures the Windows Firewall to enable connections to the two ports noted above.
- 5. A message is displayed indicating the location of the MET/CAL Client installer files for setting up MET/CAL workstations.

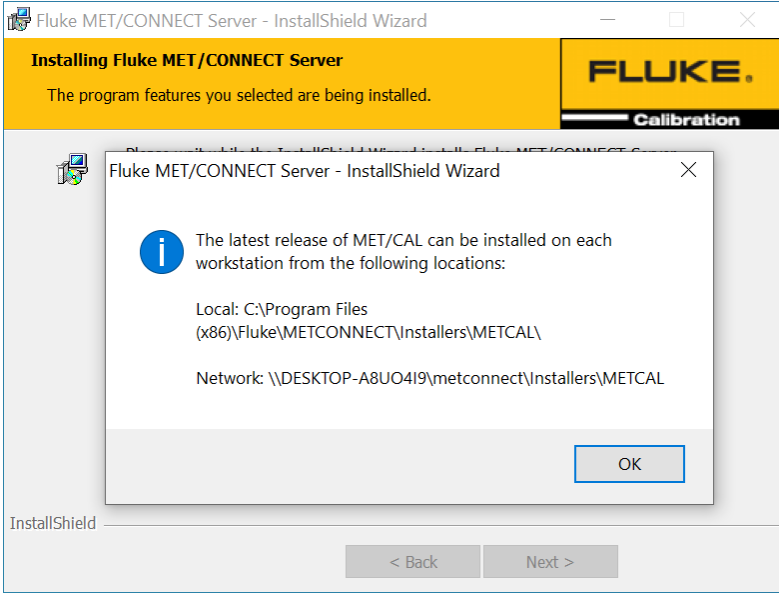

- 6. The installer will save a text file to the desktop of the PC/Server with the authentication key (serial number) for the MET/CONNECT API.
- 7. Click Finish to close the installer.

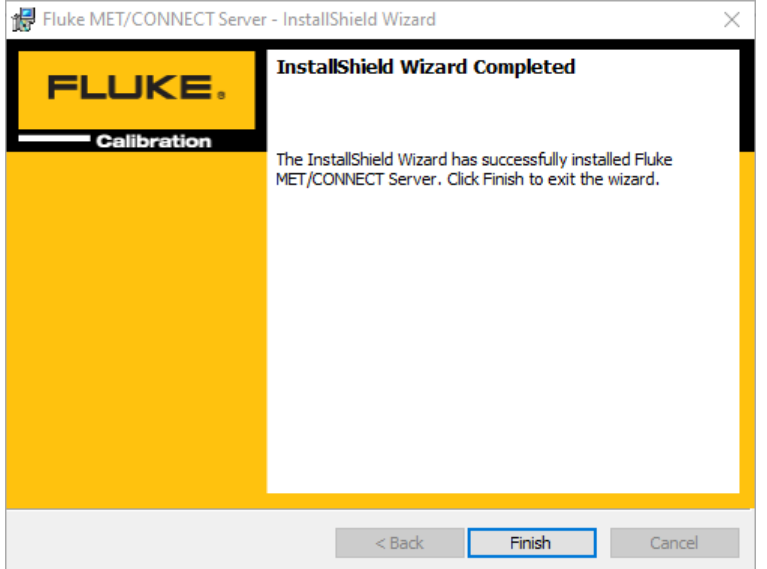

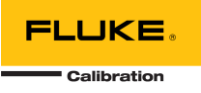

**For update installations only:**

**Note: Prior to updating an existing installation of MET/CONNECT, it is recommended that you make a back-up of existing files, especially any files that may have been customized such as MET/CAL accuracy files, prompt files, etc. to avoid losing them in case the update process overwrites them.**

- 1. Setup will attempt to locate the existing installation of MET/CONNECT and gather some information. If it is unable to locate this information, a message is displayed and the process aborts.
- 2. On the Welcome dialog, click Next.

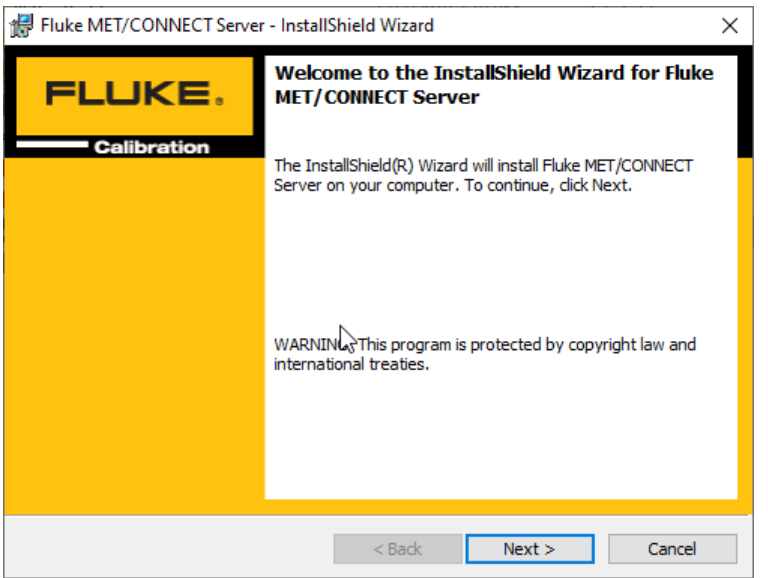

3. Review the License Agreement, select accept, and click Next.

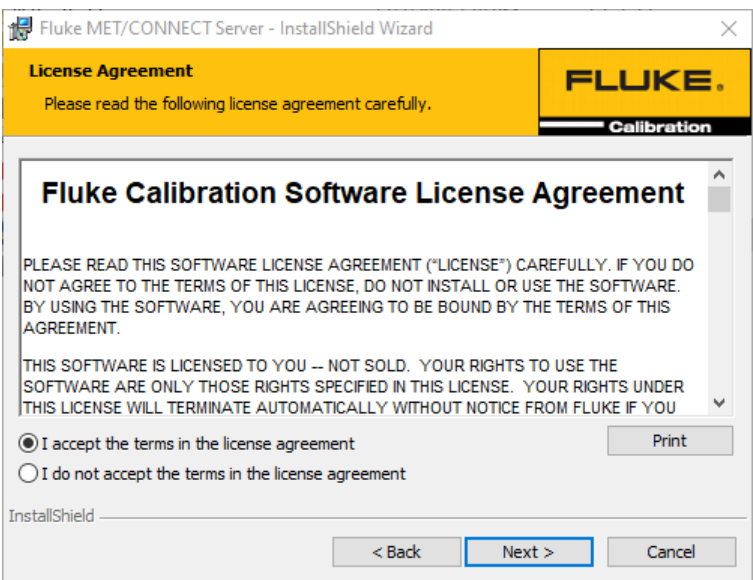

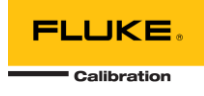

4. Click Install to begin the update.

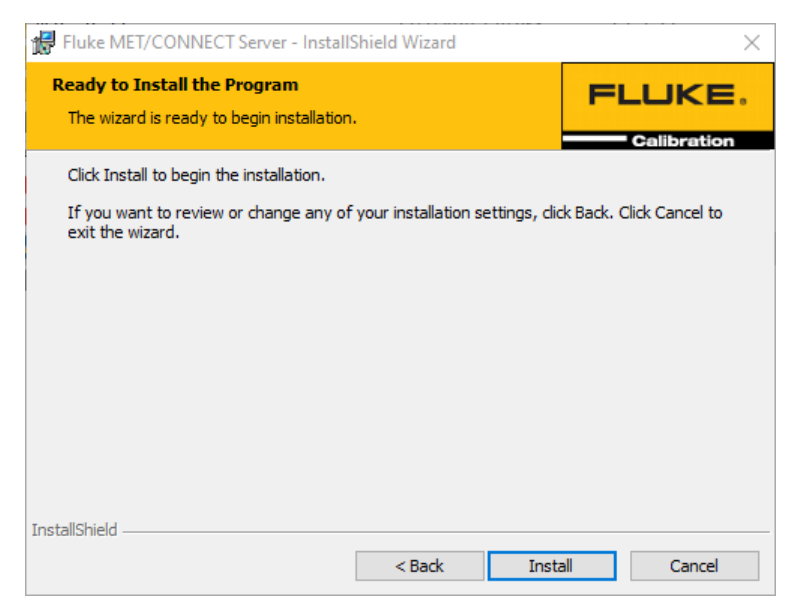

- 5. The installer will update the MET/CONNECT Service, the MET/CONNECT API, MET/CAL Client installer files and MET/CAL shared files as necessary for this release.
- 6. A message is displayed as a reminder to run the latest MET/CAL Client installer on each MET/CAL workstation.

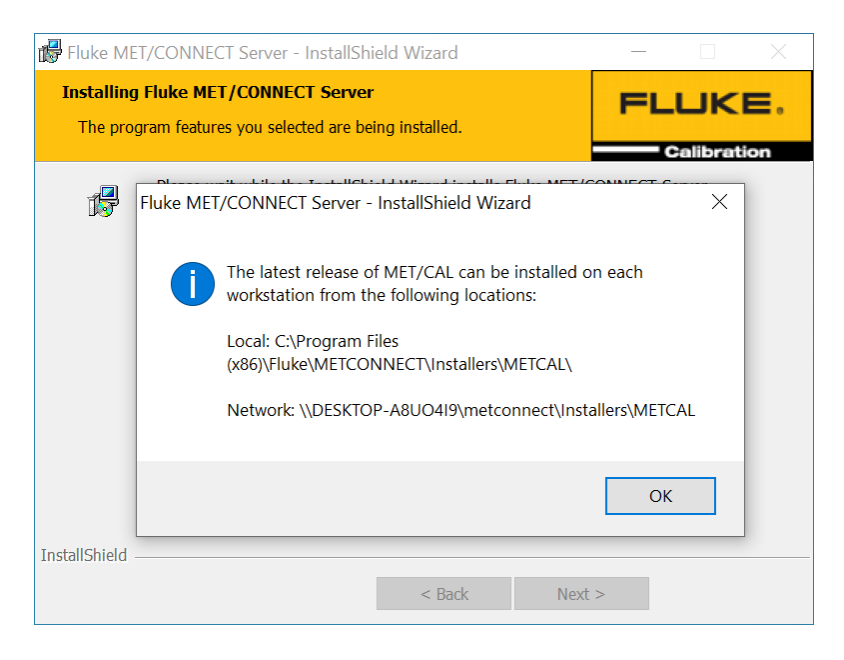

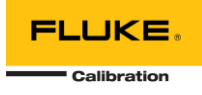

7. Click Finish to close the installer.

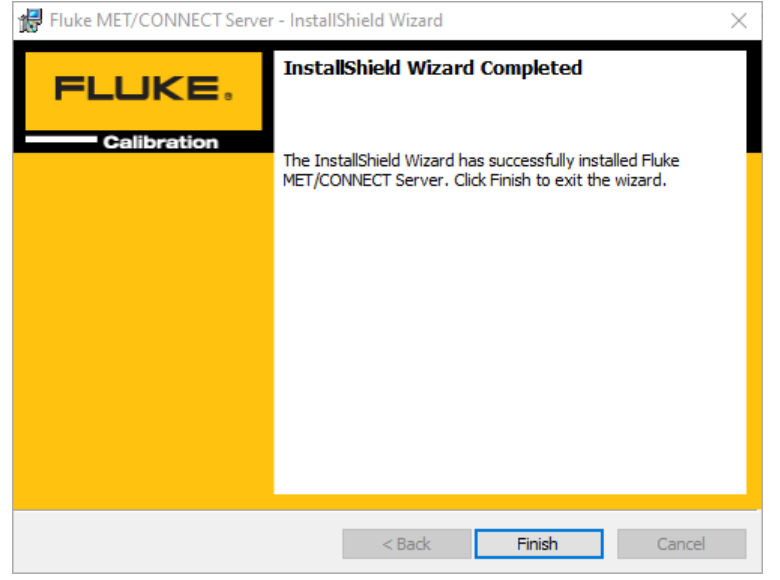

## INSTALLING MET/CAL RUNTIME AND EDITOR

1. Go to the MET/CAL installer directory on the MET/CONNECT share (by default under \\<server\_name>\metconnect\Installers\METCAL).

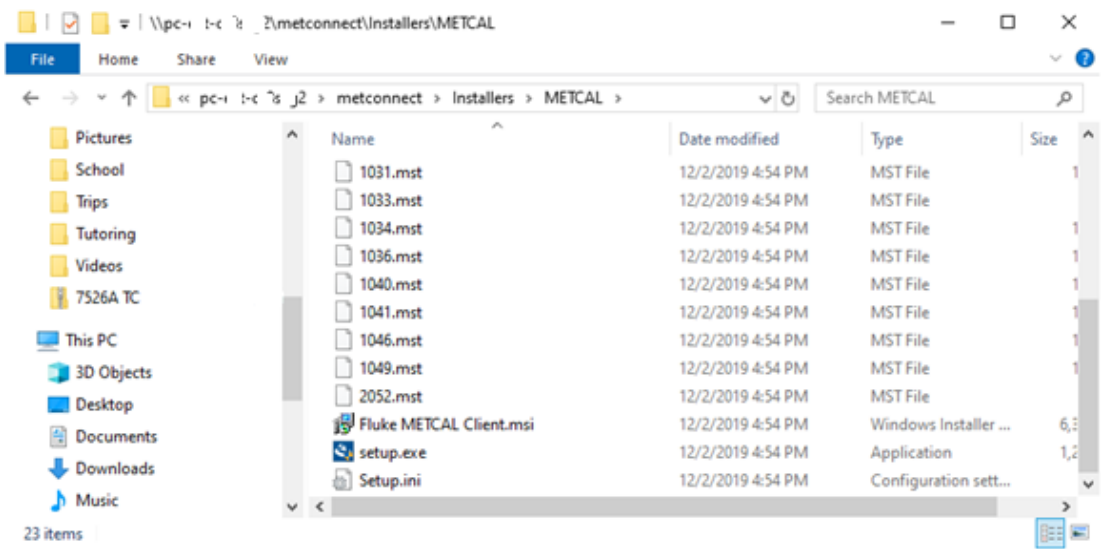

- 2. Run **setup.exe**
- 3. Click 'Yes" on any "Allow this app to make changes..." pop-ups.
- 4. Choose English as the preferred language. The current version only supports English.
- 5. If updating a previous version of MET/CAL, simply follow the installation dialogs, and accept the License Agreement to complete the update.
- 6. For new installations, if you do not have the Visual Studio 2012 Isolated Shell (VSIS) installed on your PC, the MET/CAL installer will install it for you. You will only need the VSIS if you are using MET/CAL Editor on

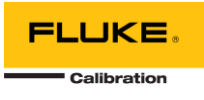

this machine. It may take up to 20 minutes, and two computer restarts to install VSIS and VSIS Update 3. To continue with the install of VSIS, click "Yes". If you are not using MET/CAL Editor on this machine, click "No" to skip the VSIS installation.

**Note:** If the logged-in user during the installation process does not have administrative rights on the PC, the installer will not automatically re-launch after required reboots during the installation process and will need to be launched again and the administrator credentials re-entered to proceed.

- 7. The Fluke MET/CAL Installation Wizard will now open. Click "Next".
- 8. On the "License Agreement" dialog, click "I Accept" then "Next".
- 9. On the "Select Language" dialog, click "Next".
- 10. You will be prompted to select whether to install the MET/CAL Runtime and/or Editor. If you did not install the VSIS, you will not be able to install the Editor in this step. Click "Next".
- 11. On the "Select Settings" dialog, enter the name you would like to be listed as the procedure author in the box, then click "Next".
- 12. On the "Shared Files" dialog, you have a choice:
	- 1. If you are installing MET/CAL on the same computer where the MET/CONNECT Server is installed, you leave the path to the local drive and click "Next"
	- 2. If MET/CONNECT is on a different computer, you need to select the "METCAL" network share that was created on the MET/CONNECT computer. If your shared directory is not already mapped to a drive on a client PC, you can use the "Map Drive Letter" button to configure a mapped drive for the installer to continue.
- 13. On the "Ready to Install the Program" dialog, click "Install".
- 14. Several dialogs may pop-up and close during the installation. This is normal.
- 15. Click "Finish" when the "InstallShield Wizard Complete" dialog is displayed.

Your installation is now complete!

Have any questions or issues? Web support: [http://support.flukecal.com](http://support.flukecal.com/) To submit a question, click "Submit a Request" on that support page.